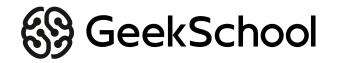

# **Ландшафт**

Описание

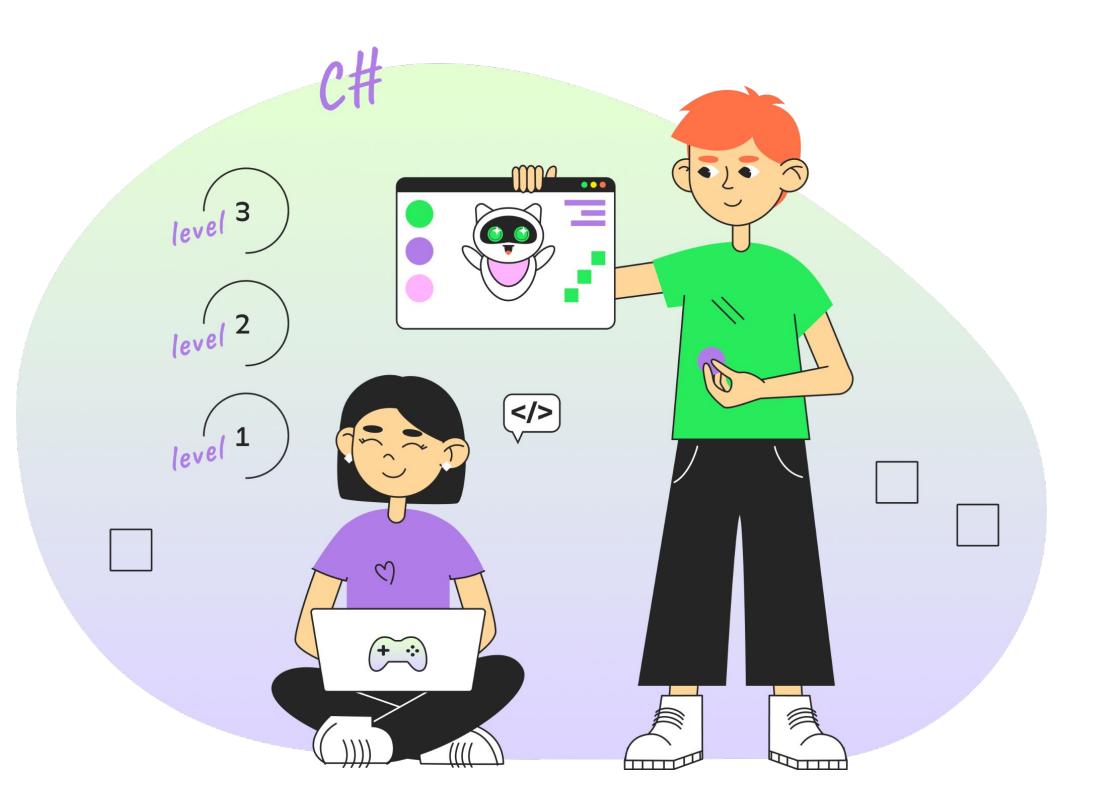

#### **Сегодня мы узнаем:**

- ✸ Что такое ландшафт и ландшафтный дизайн
- ✸ Инструмент Terrain
- ✸ Узнаем фишки создания ландшафта
- ✸ Создаем свой мир

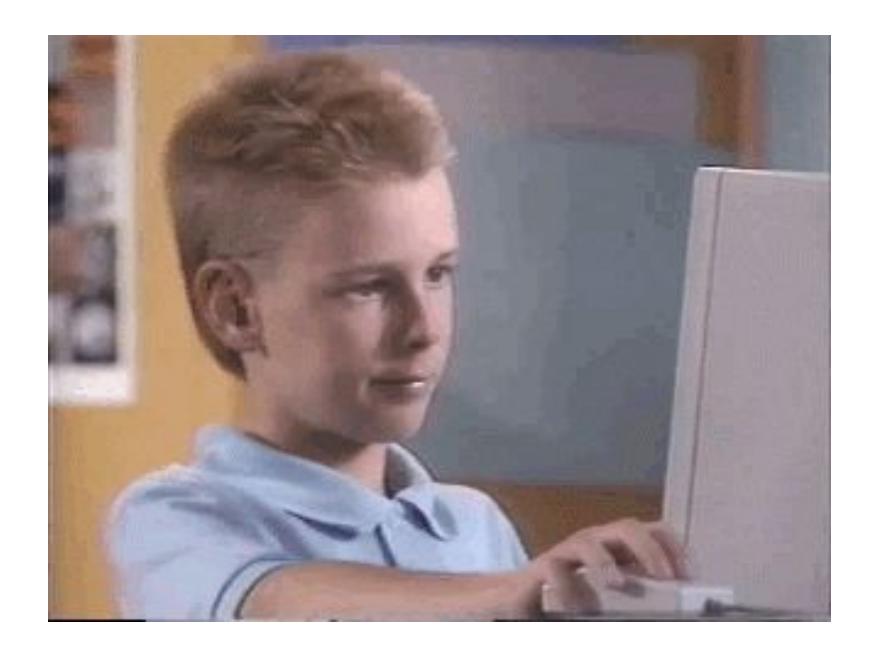

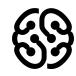

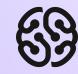

#### **Что такое ландшафт? Ландшафтный дизайн?**

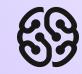

**Ландшафт** — местность, заполненная рельефом, неровностями, растительностью и прочими природными деталями.

#### **Ландшафтный дизайн** -

это направление, основной задачей которого является формирование комфортной архитектурной среды с использованием средств озеленения, геопластики, архитектурных форм, декоративного покрытия.

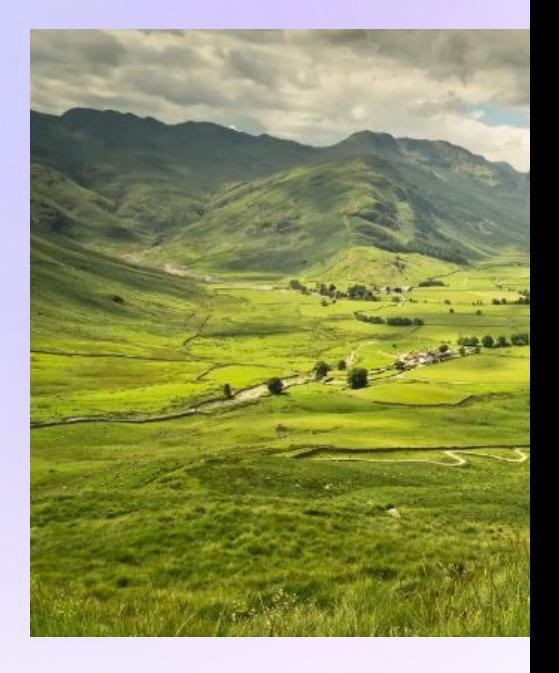

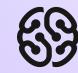

#### **Какие игры с ландшафтом вы помните?**

#### **Примеры ландшафтов в играх:**

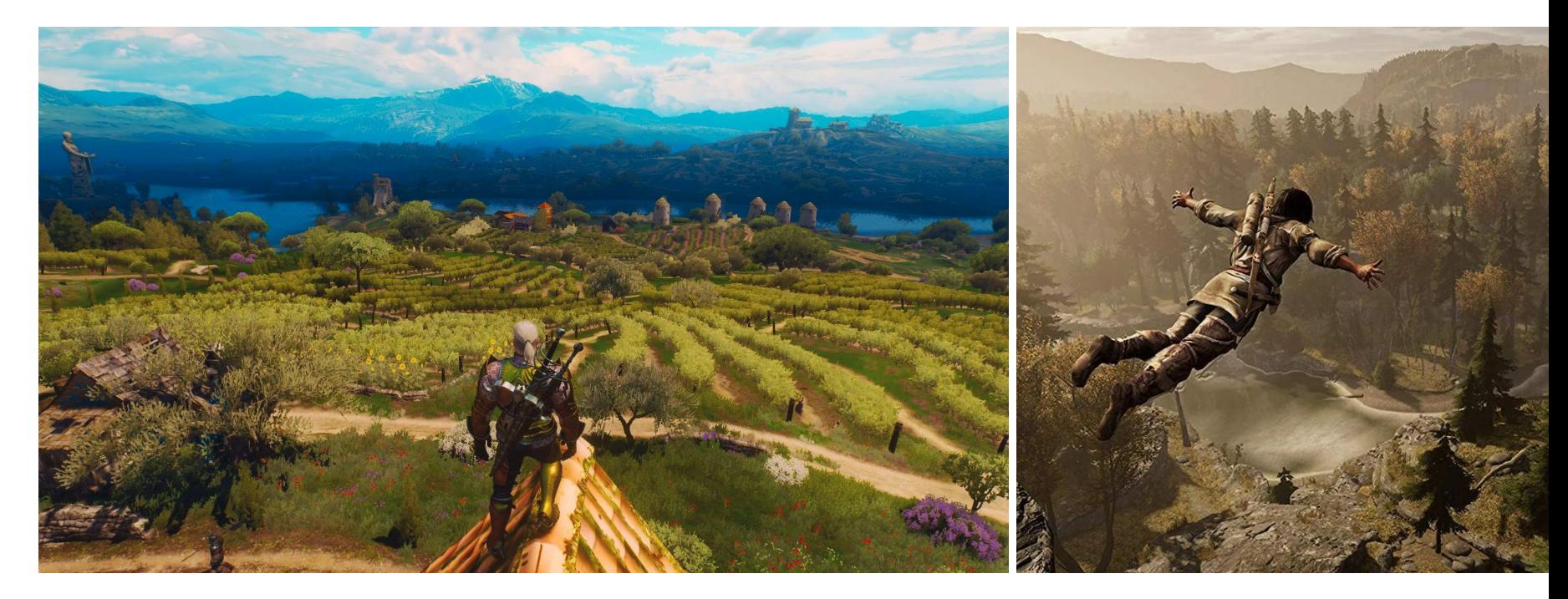

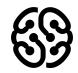

#### **Примеры ландшафтов в играх:**

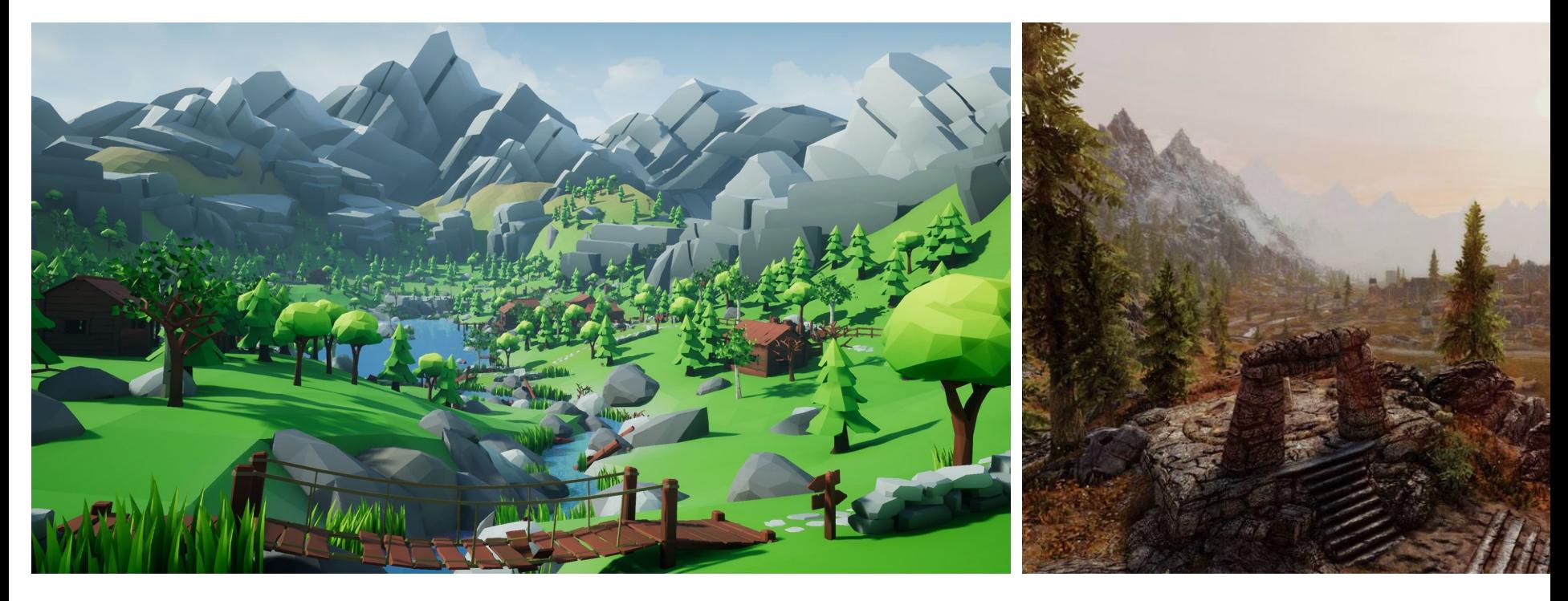

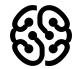

#### **Terrain - создание**

Чтобы создать подобный ландшафт, необходимо использовать инструмент **Terrain**.

Но перед этим создайте новую сцену и назовите **TerrainWorld**.

Зайдя на эту сцену, создайте террейн:

**GameObject > 3D Object > Terrain**

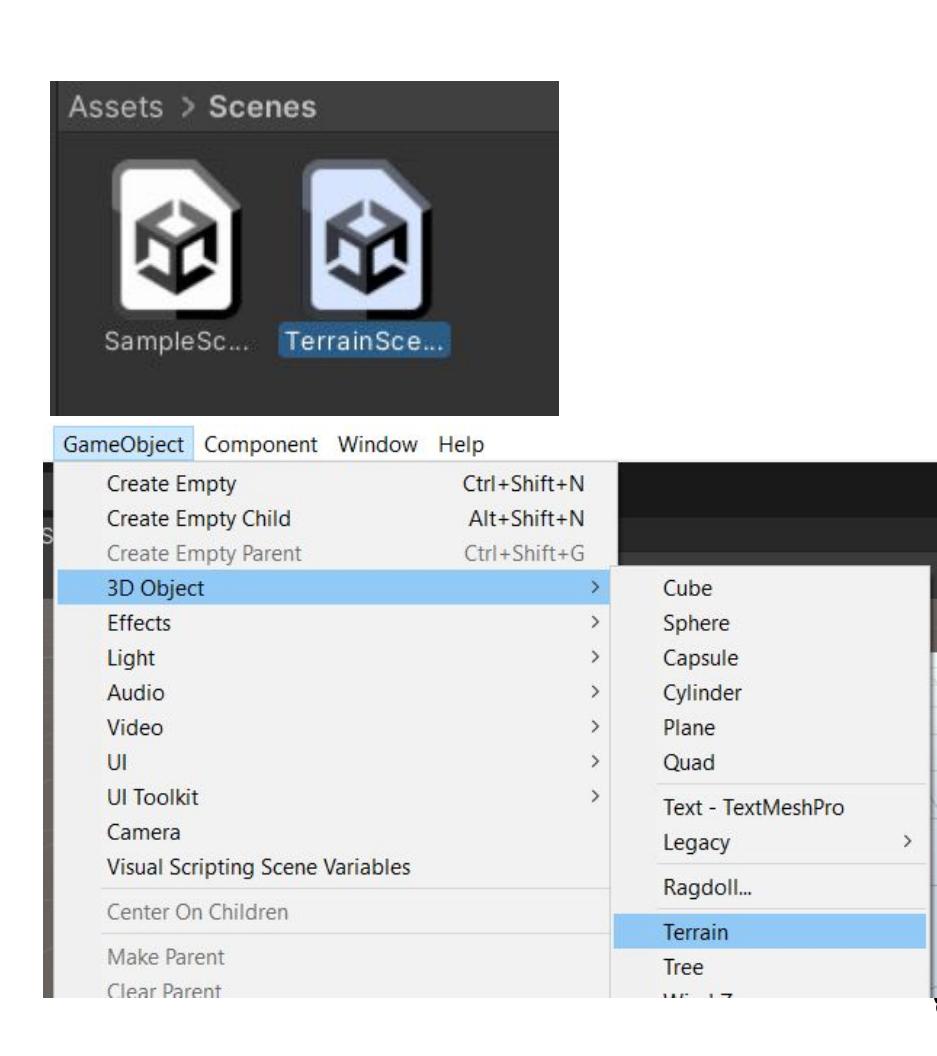

#### **Terrain**

Террейн - большой участок, с котором можно выполнять различные действия. По сути это **компонент**, в котором есть множество настроек и инструментов

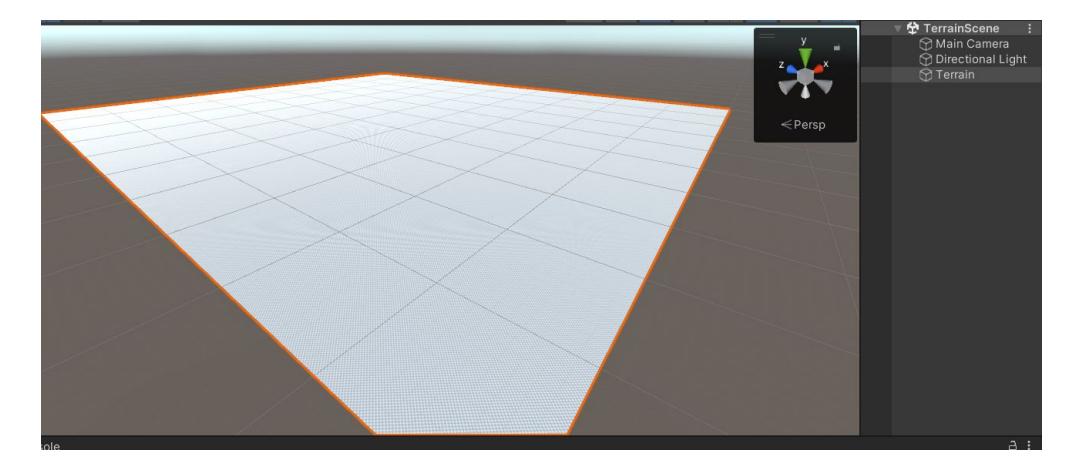

- 1 Добавить еще один квадрат террейна
- 2 Изменить форму террейна
- 3 Добавить деревья
- 4 Добавить траву, кусты
- 5 Настройки террейна

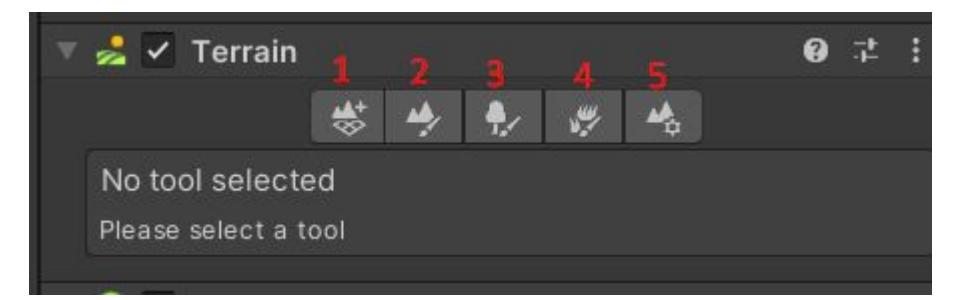

# **Paint Terrain**

Этот раздел позволяет изменять форму. текстуру террейна.

1 - Какое действие будем выполнять с террейном. Выбрано Raise or Lower Terrain работать с формой террена, делать возвышенности и низменности.

- 2 Используемая кисточка
- 3 Размер кисточки
- 4 Сила давления кисточки
- 5 Добавление своей кисточки

**ВАЖНО**!!! Если хотите понизить участок, то зажимайте Shift + ЛКМ

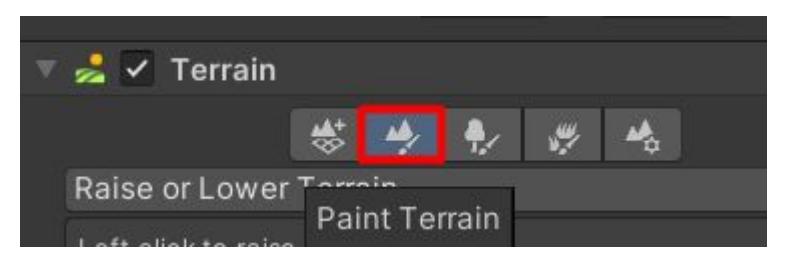

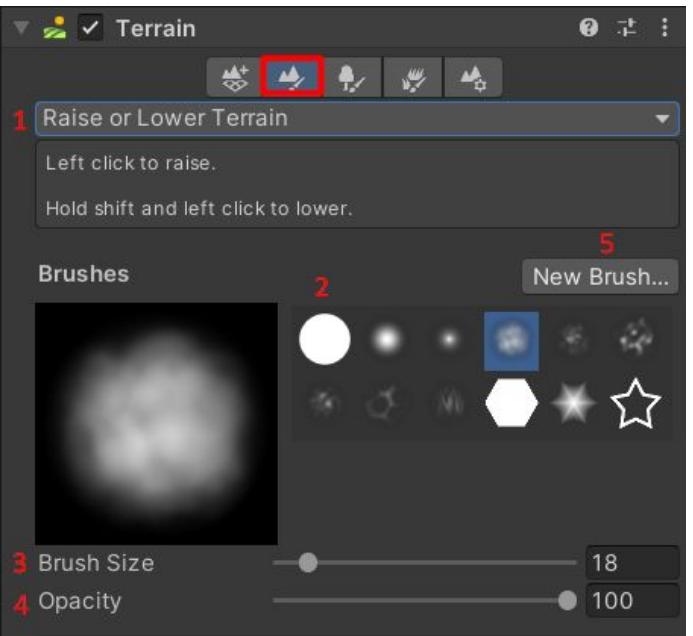

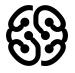

#### **Paint Terrain**

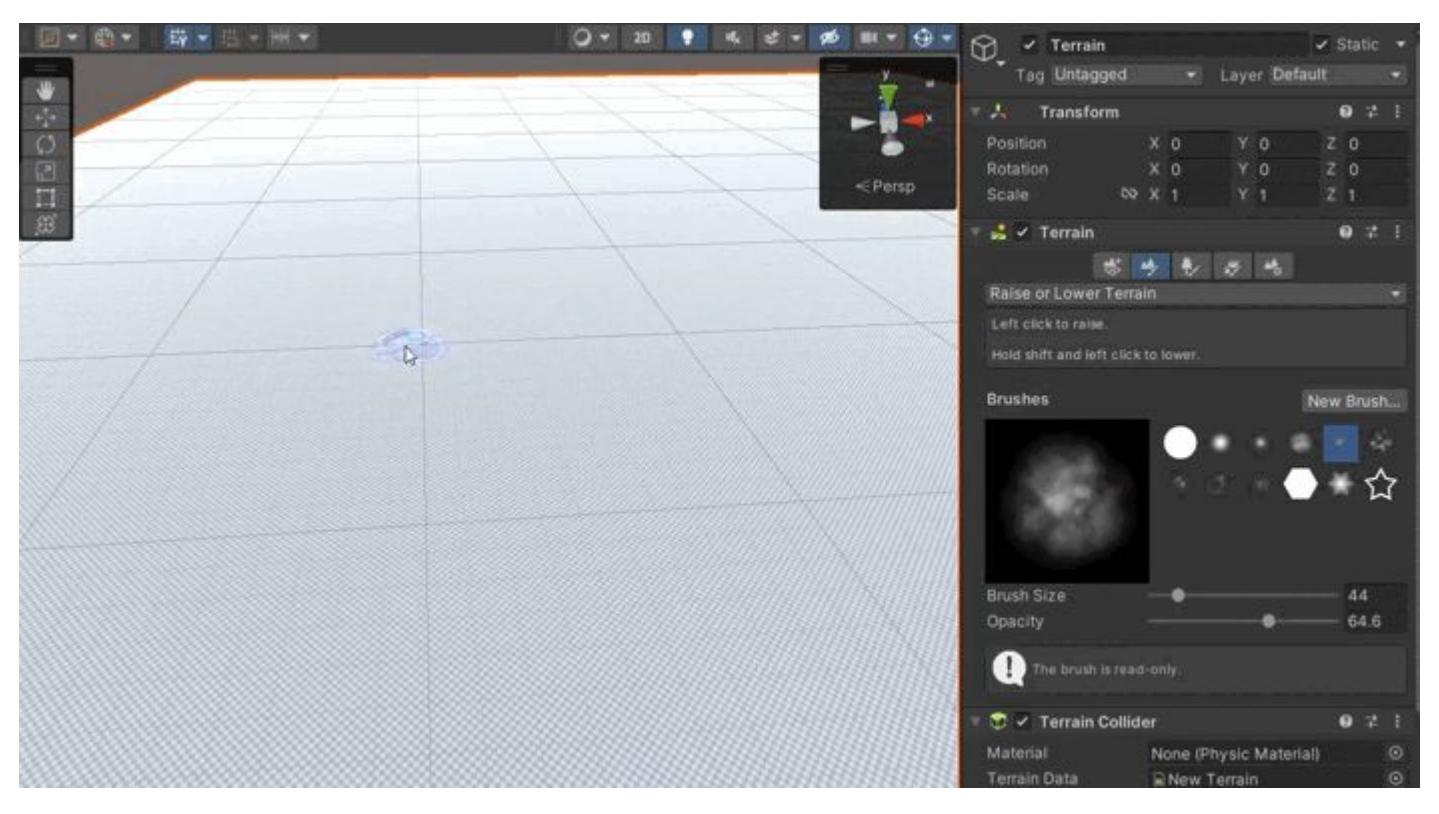

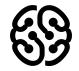

## **Paint Terrain**

**1. Raise or Lower Terrain.** Повысить или понизить террейн. Отвечает за рисование высот и низменностей.

**2.Paint Holes.** Рисовать дыры. Удаляет часть выбранной текстуры.

**3. Paint Texture.** Рисовать текстуру. Позволяет на выбранном участке рисовать текстурой.

**4. Set Height.** Установить высоту. Устанавливает определенную высоту на выбранном участке.

**5. Smooth Height.** Сгладить высоту. Сглаживает резкие углы террейна.

**6. Stamp Terrain.** Штамп на террейн. Единовременно позволяет нарисовать на террейне один раз кисточкой за клик.

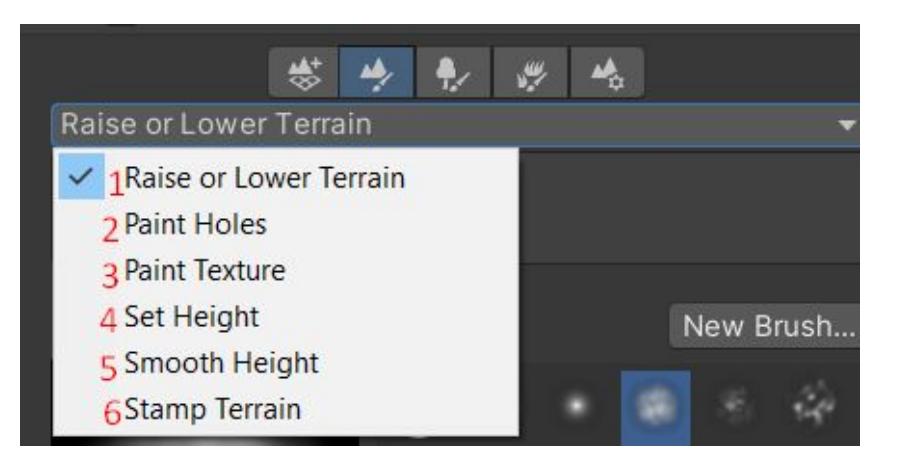

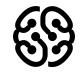

#### **Paint Terrain - Paint Texture**

Чтобы рисовать текстурой, надо сначала создать слой текстуры. Для этого нажимаем **Edit Terrain Layers** и выбираем **Create Layer**. В новом окне можно выбрать любой спрайт для того, чтобы рисовать им на террейне.

Предварительно скачайте несколько текстур из интернета или **Asset Store.** Добавьте хотя бы 3 текстуры

**!!!ВАЖНО!!!** Когда вы добавляете первую текстуру, то ей окрашивается ВЕСЬ террейн.

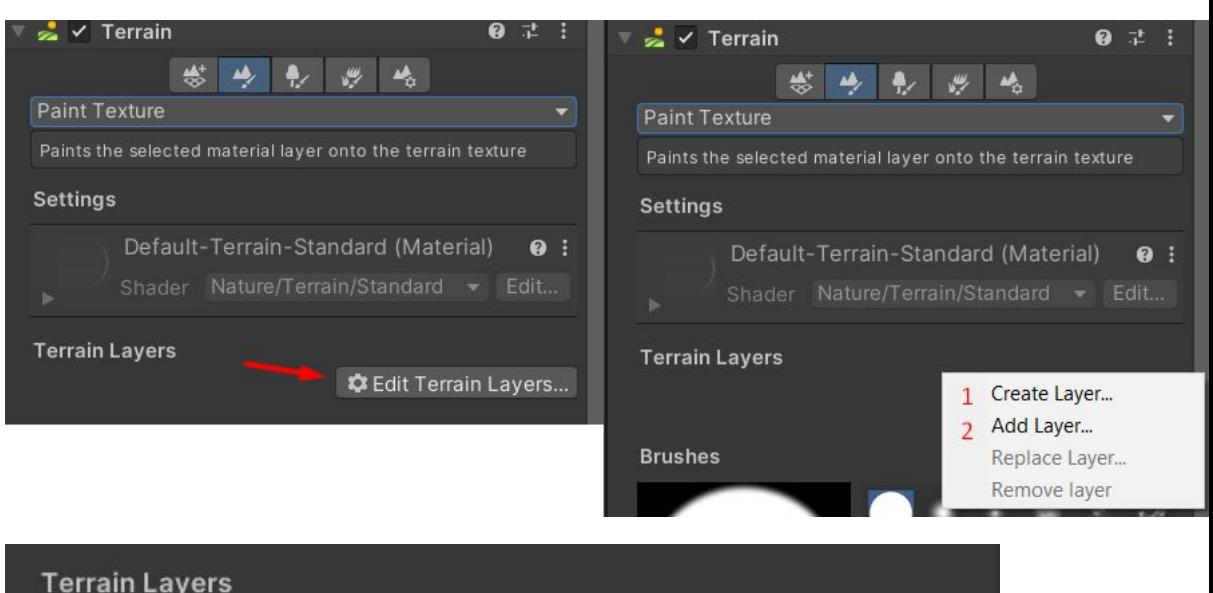

NewLayer \lewLayer 1\lewLayer 2

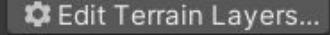

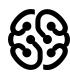

Название курса | Тема урока

#### **Paint Terrain - Paint Texture**

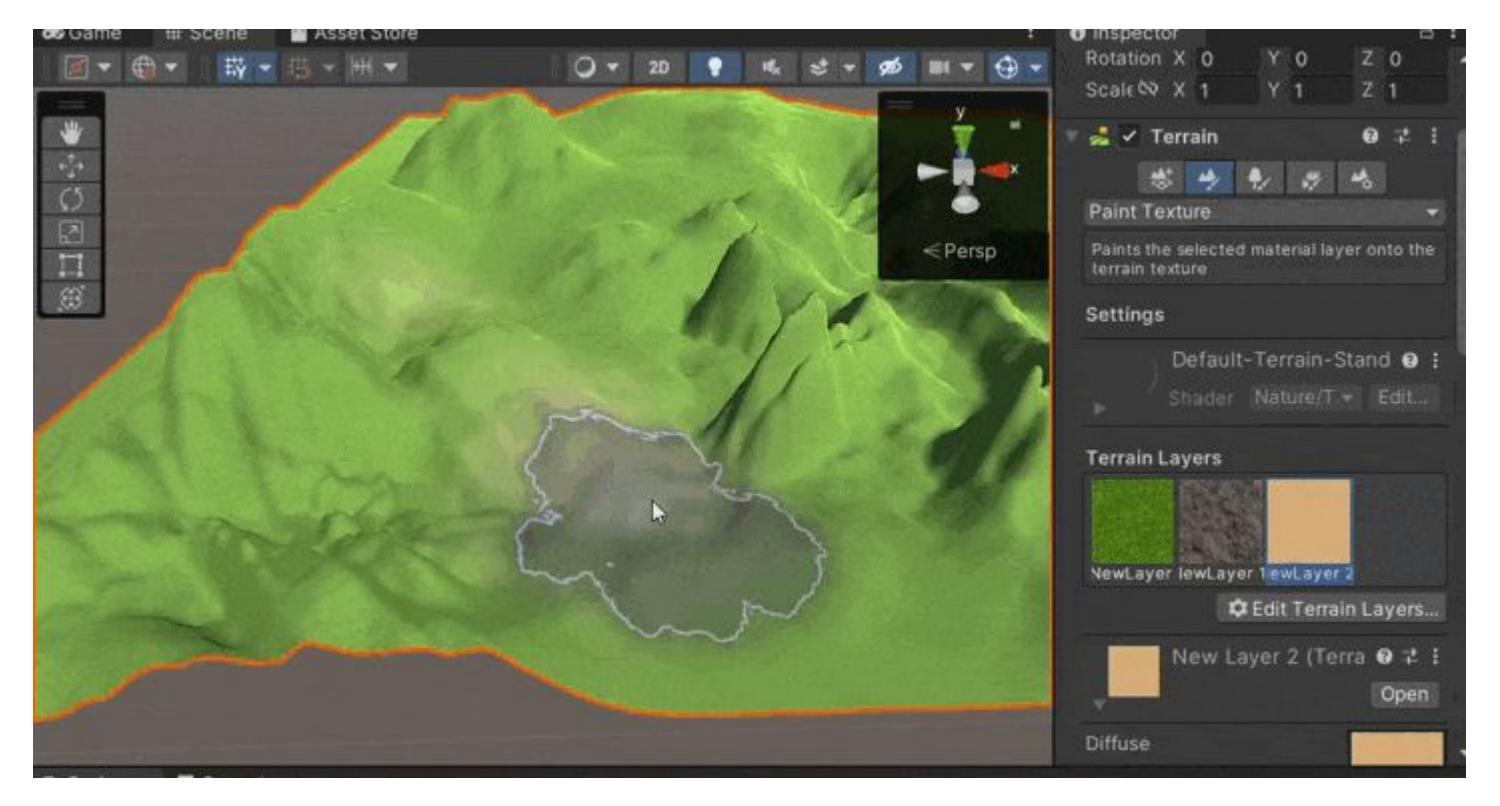

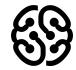

## **Paint Terrain - Set Height**

Устанавливает определенную высоту на выбранном участке. Изначально выбрано 0 - то есть устанавливает нулевую высоту.

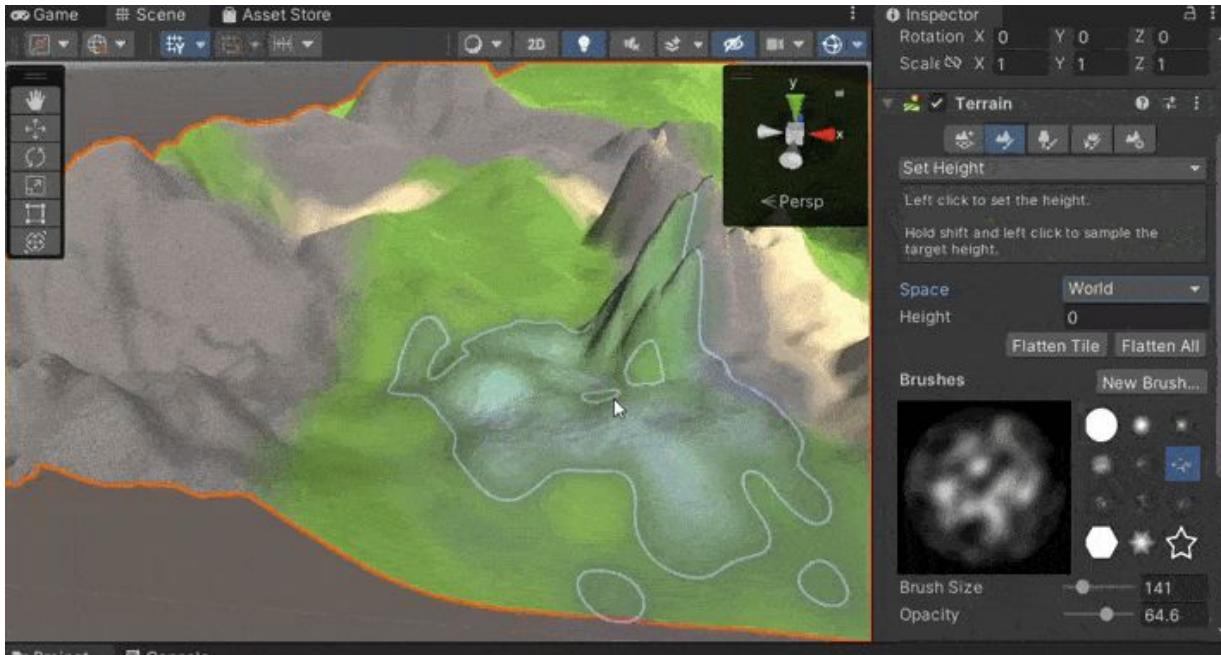

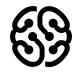

Название курса | Тема урока

#### **Paint Terrain - Smooth Height**

Сглаживает резкие углы террейна. В параметре **Blue Direction** чем больше стоит число, тем сильнее оно сглаживает. На картинке справа сравнение с числом -1 (слева) и числом 1 (справа)

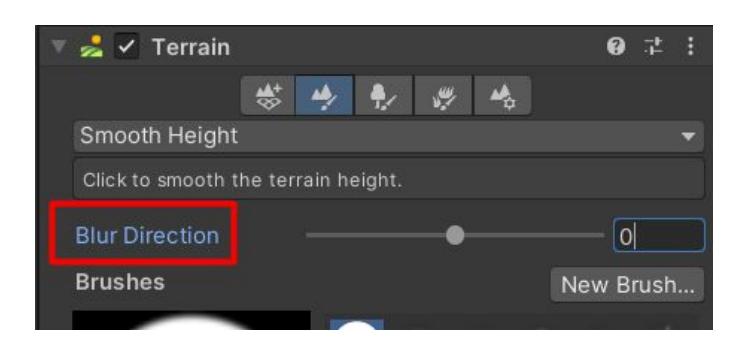

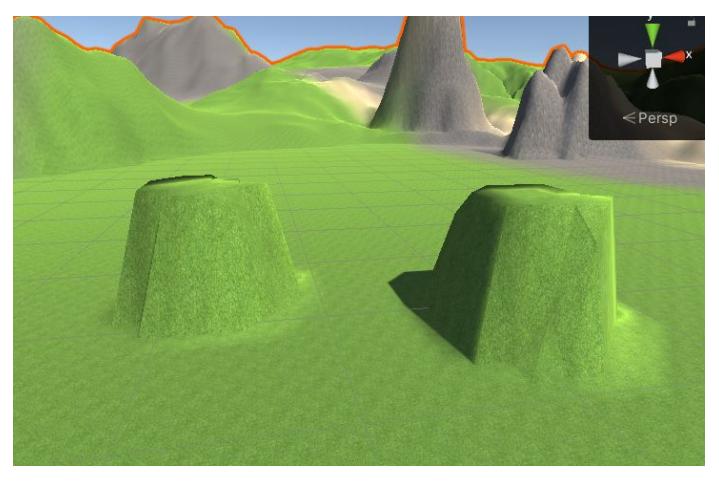

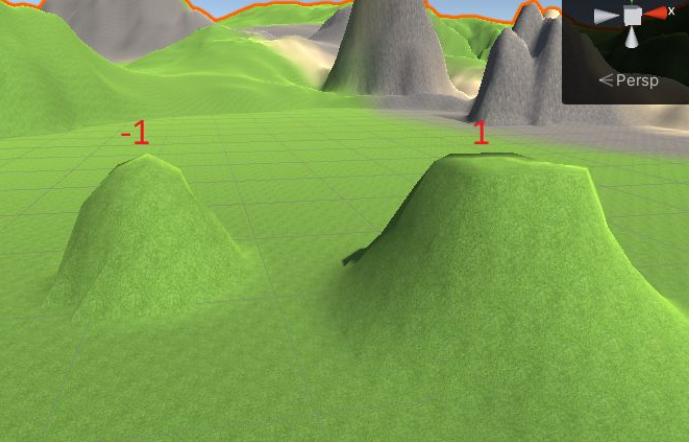

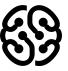

## **Paint Terrain - Stamp Terrain**

Единовременно позволяет нарисовать на террейне один раз кисточкой за клик.

- 1 высота, на которую возвышается террейн
- 2 будет ли ставиться выше определенной высоты (0) или будет добавляться сверху (1)

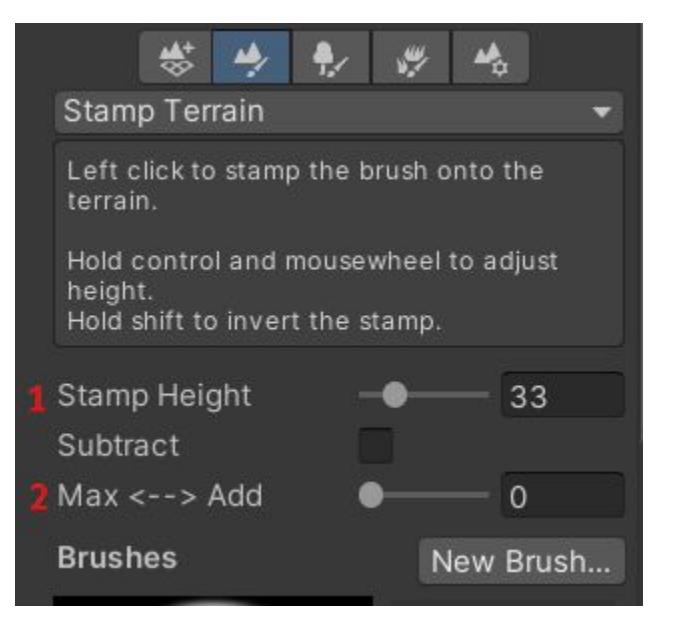

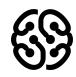

## **Create Neighbor Terrain**

Позволяет создать рядом с текущим террейном еще один.

1 - Нужно ли создать новый террейн используя возвышенности рядом стоящего террейна

- 2 Как будет прикрепляться террейн
- 3 Переход
- 4 Отзеркаливание

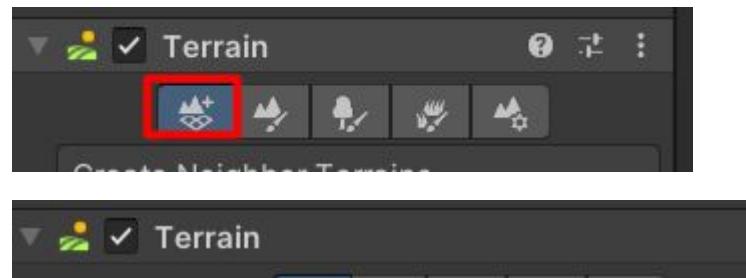

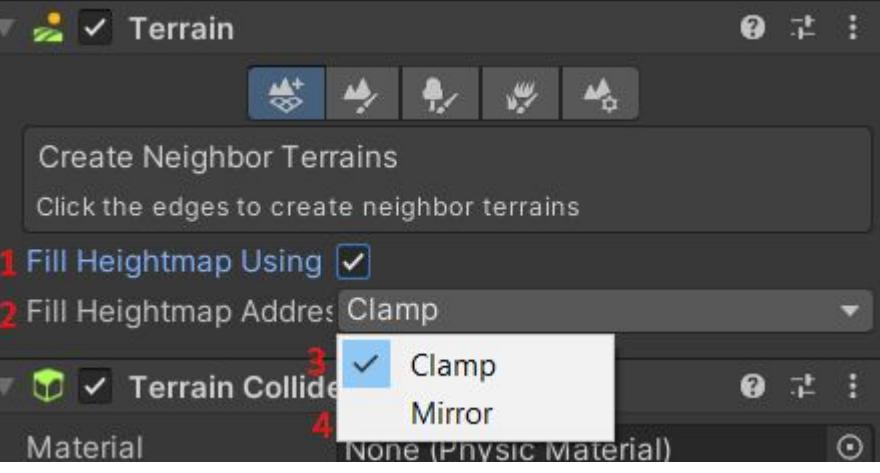

## **Create Neighbor Terrain**

Чтобы создать террейн, нужно отдалиться и кликнуть на квадрате

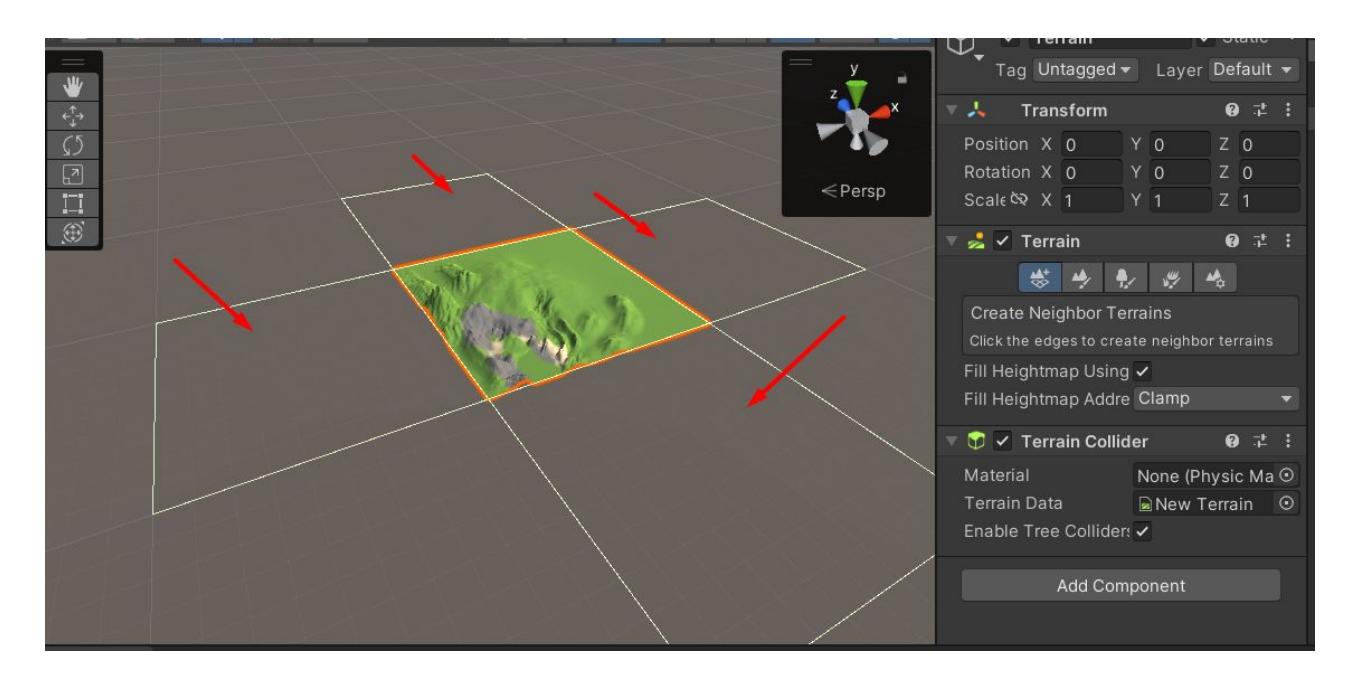

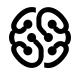

#### **Create Neighbor Terrain**

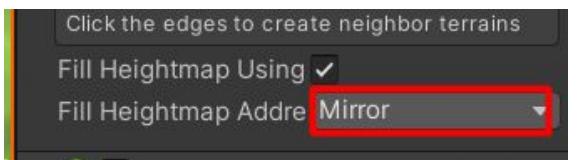

Clamp Mirror

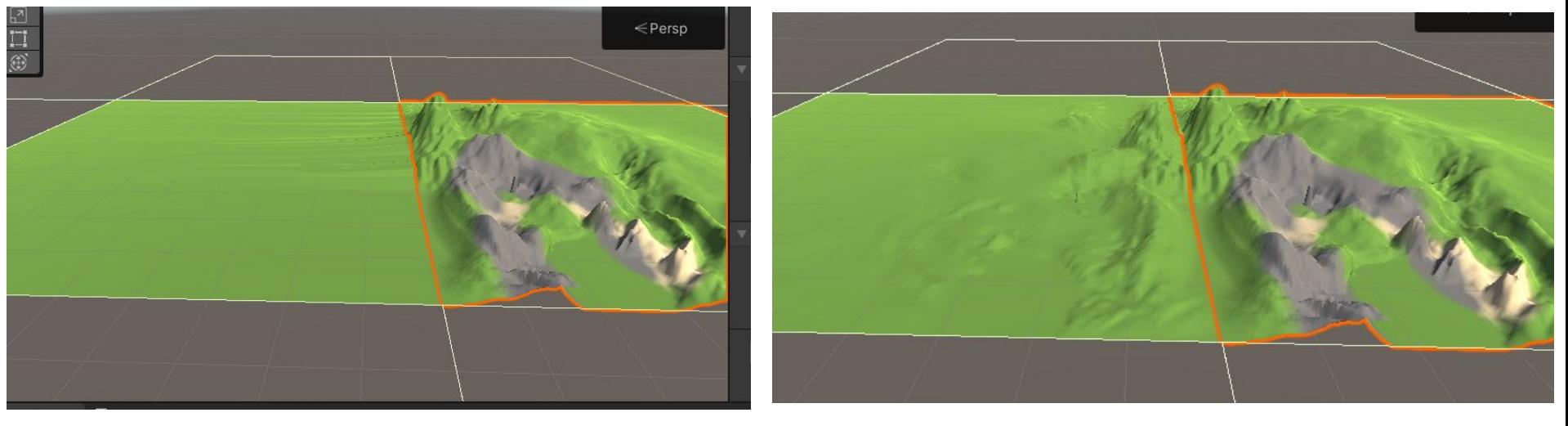

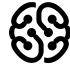

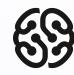

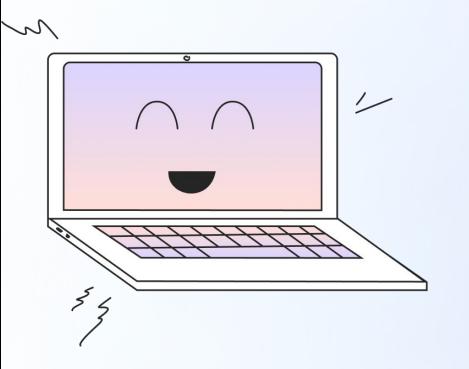

#### **Практика**:

Попробуйте создать гористую местность с использованием разных текстур

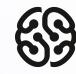

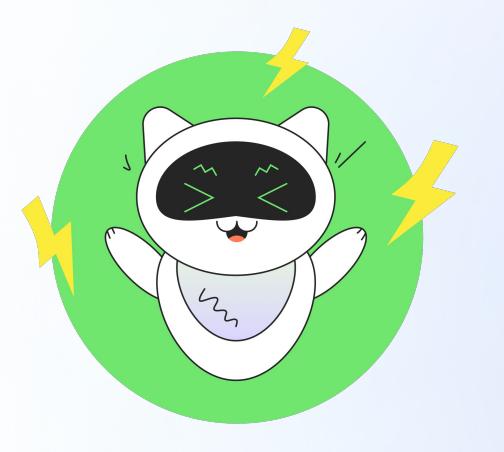

#### **Перерыв**

Лучший перерыв - **викторина**

# **Добавляем растительность и деревья**

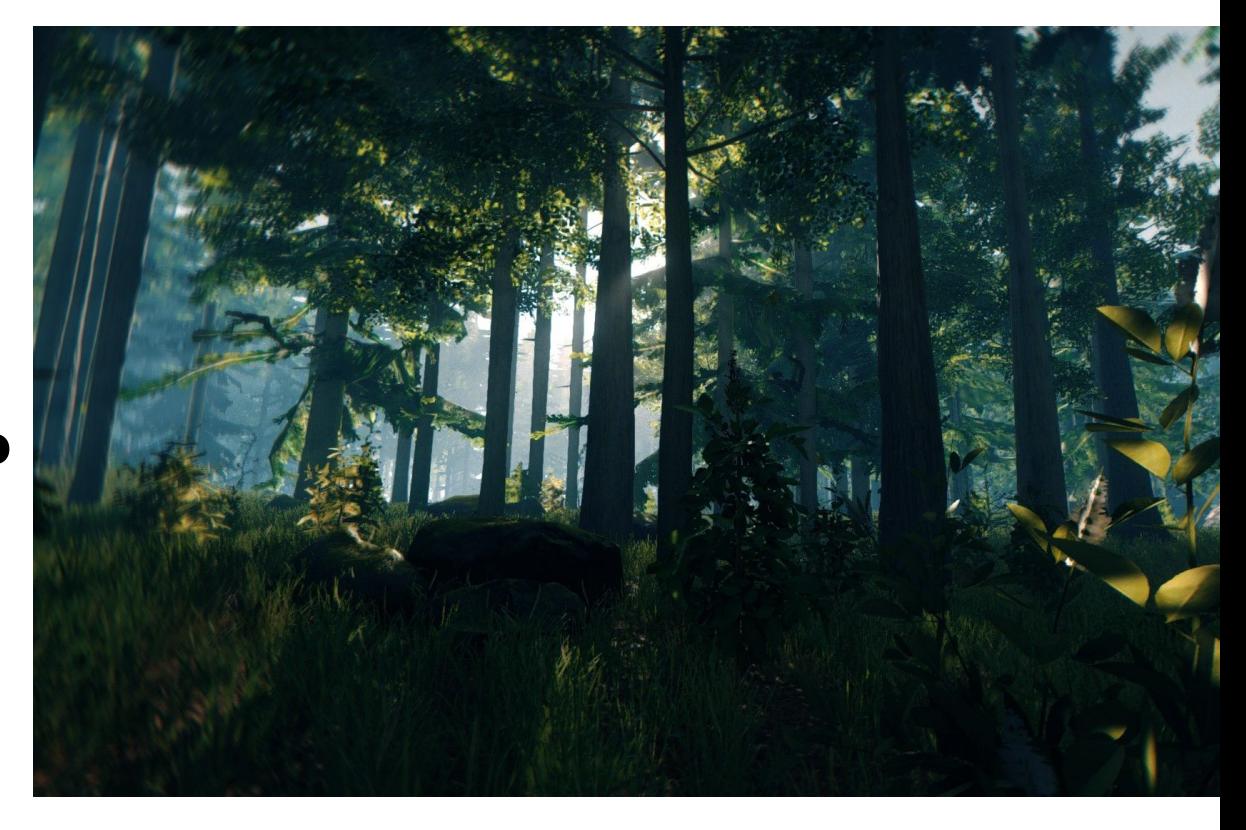

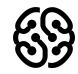

#### **Импорт материалов**

Перед началом стоит скачать себе заготовки для размещения растительностей. Вбить запрос в **Asset store:**

- Trees
- Grass

Будьте внимательны при скачивании травы, вам нужна не текстура для материала, а именно png рисунок с полупрозрачными частями

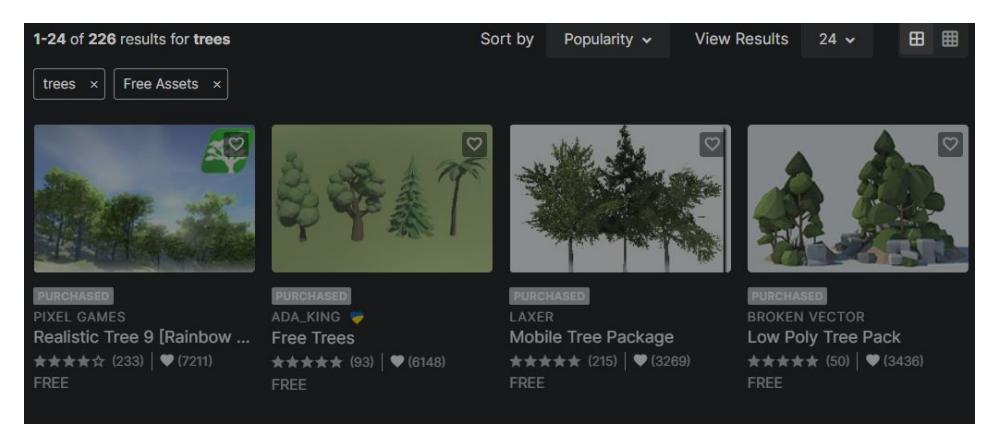

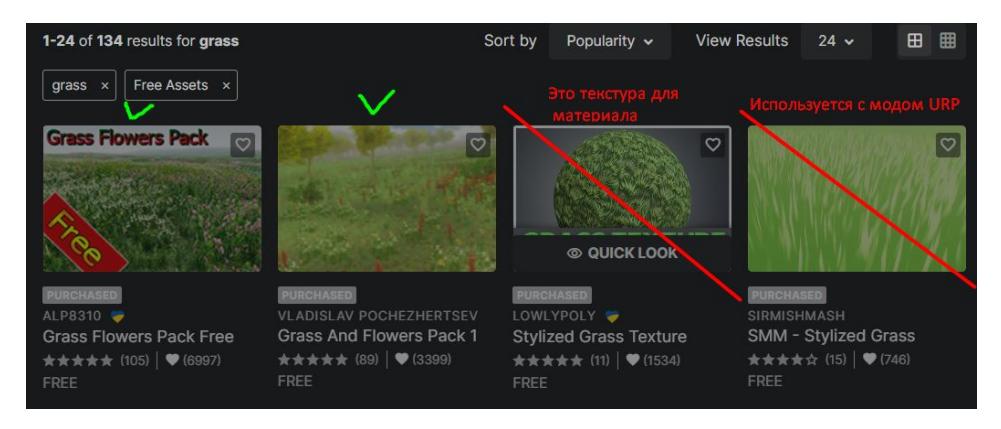

#### **Paint Trees**

1 - Массовое размещение деревьев. Размещает все доступные деревья в случайных доступных местах.

- 2 Редактировать деревья этого террейна, здесь их можно добавить,
- 3 Размер кисточки
- 4 Процент заполнения размера кисточки деревьями
- 5 Высота деревьев

6 - Будет ли зависимость ширины дерева от его высоты

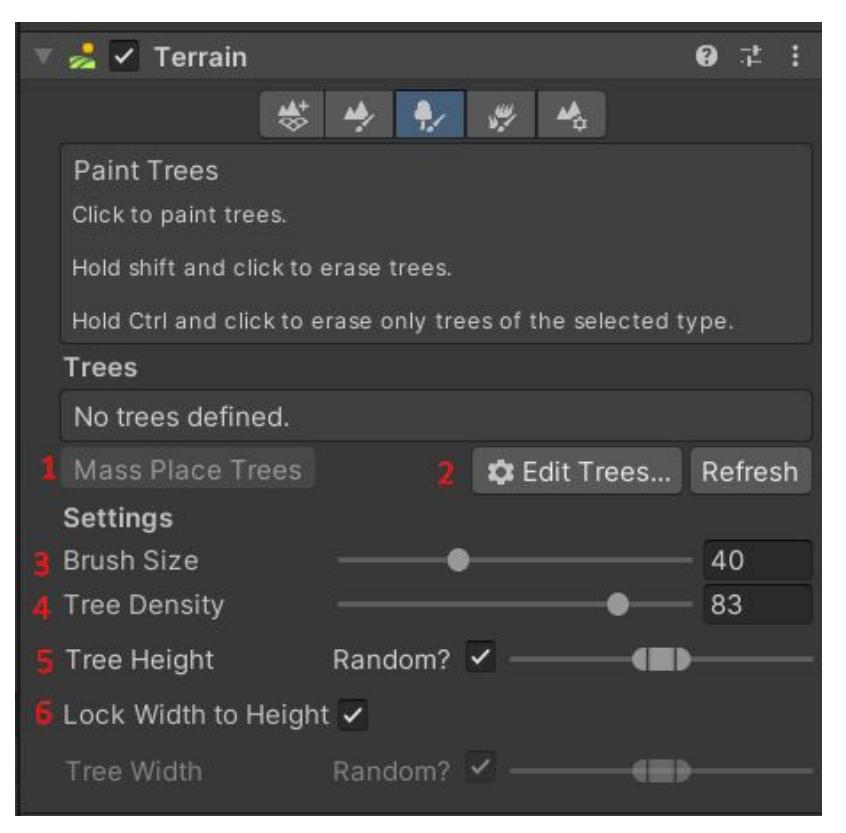

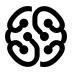

## **Paint Trees**

Чтобы добавить дерево нажимаем на **Edit Trees** и выберем **Add Tree**. В новом окне выберем модель дерева, которую хотим добавить

После этого дерево можно выбрать ЛКМ и размещать их кисточкой на террейне.

**ВАЖНО!!!** Не забудьте нажать кнопку Add чтобы добавить дерево

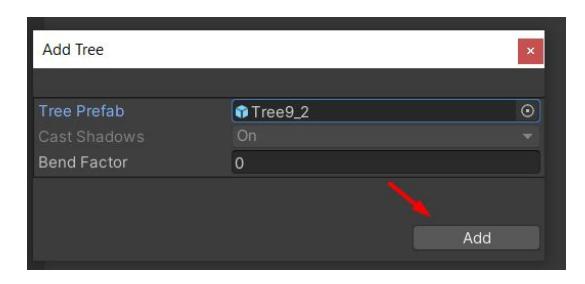

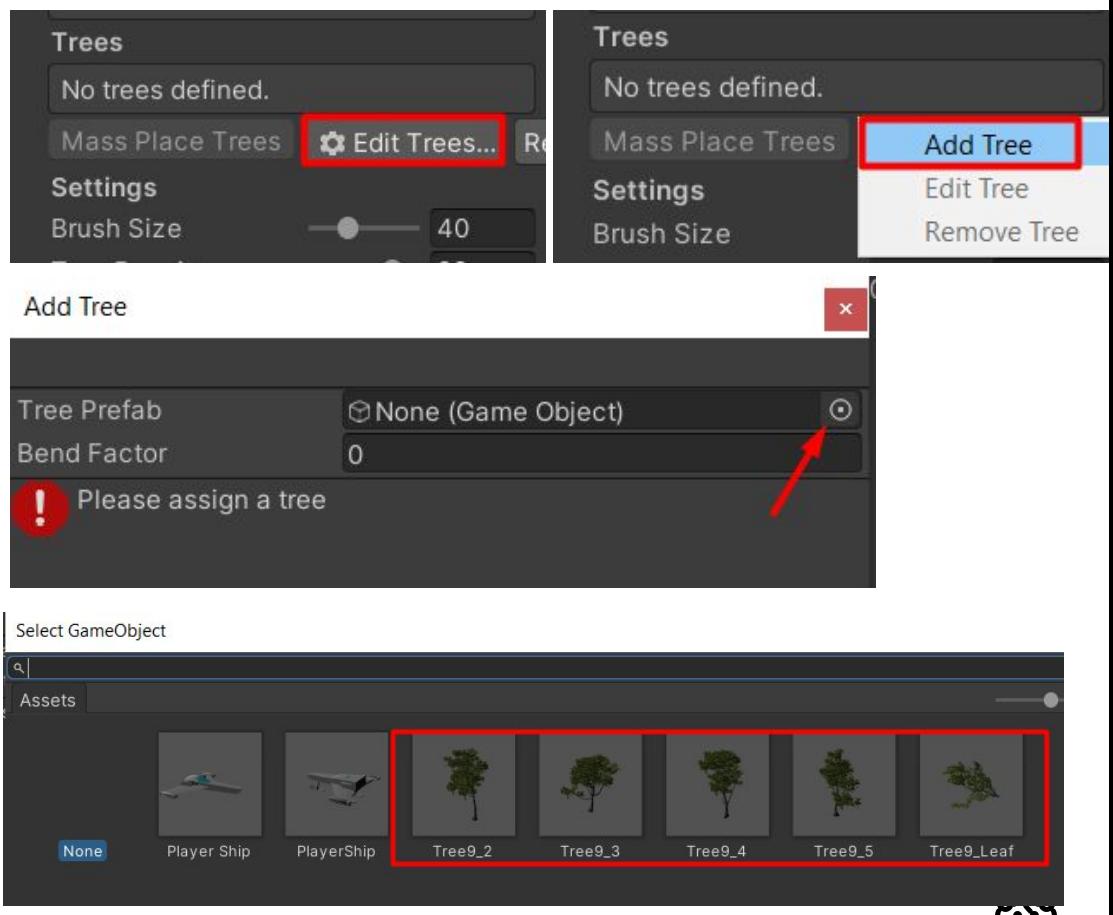

#### **Paint Trees**

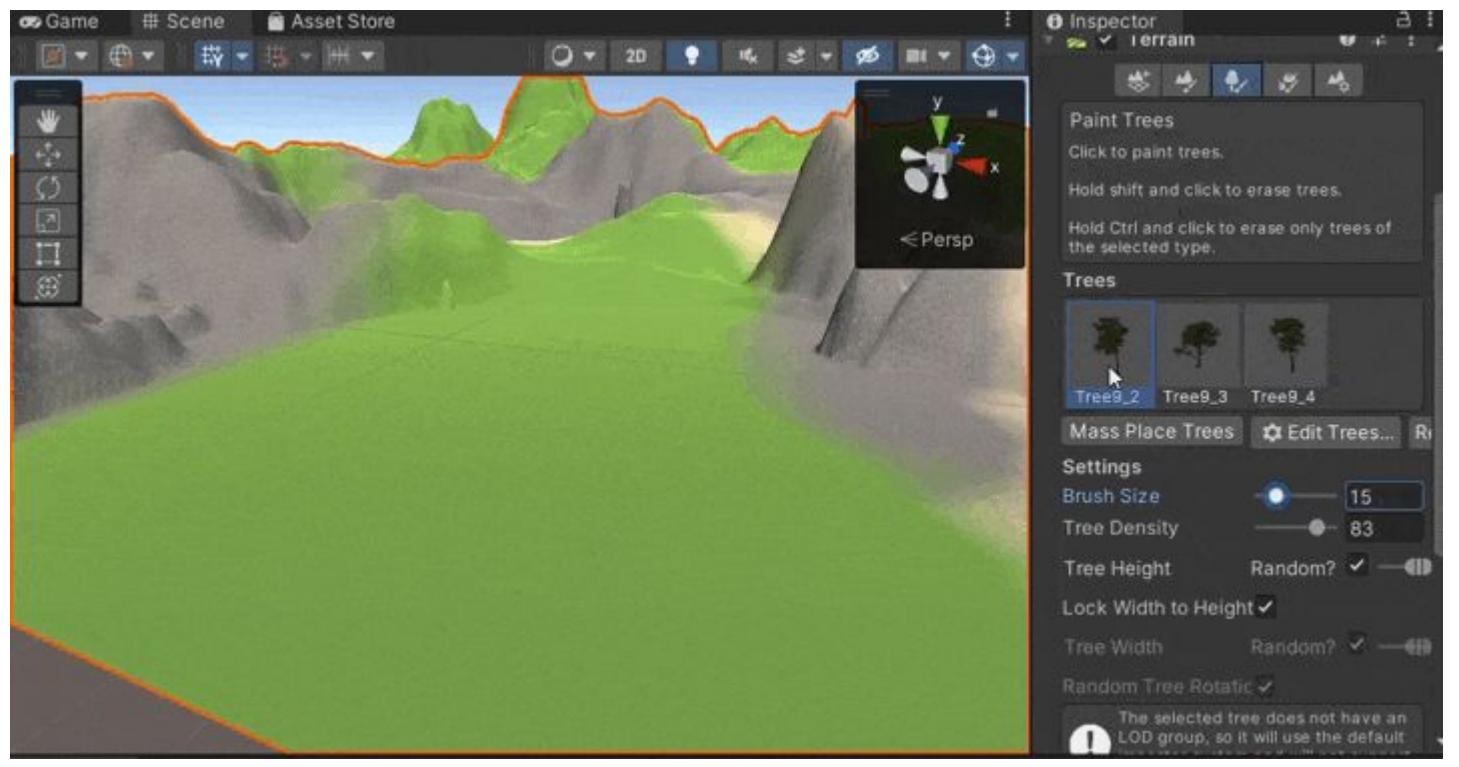

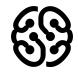

## **Paint Details**

Этот раздел позволяет добавлять картинки травы или любые другие текстурные детали. Чтобы добавить деталь. Нужно нажать **Edit Details** и выбрать что мы хотим добавить.

Для начала добавим траву. Не забудьте скачать их из **Asset Store**.

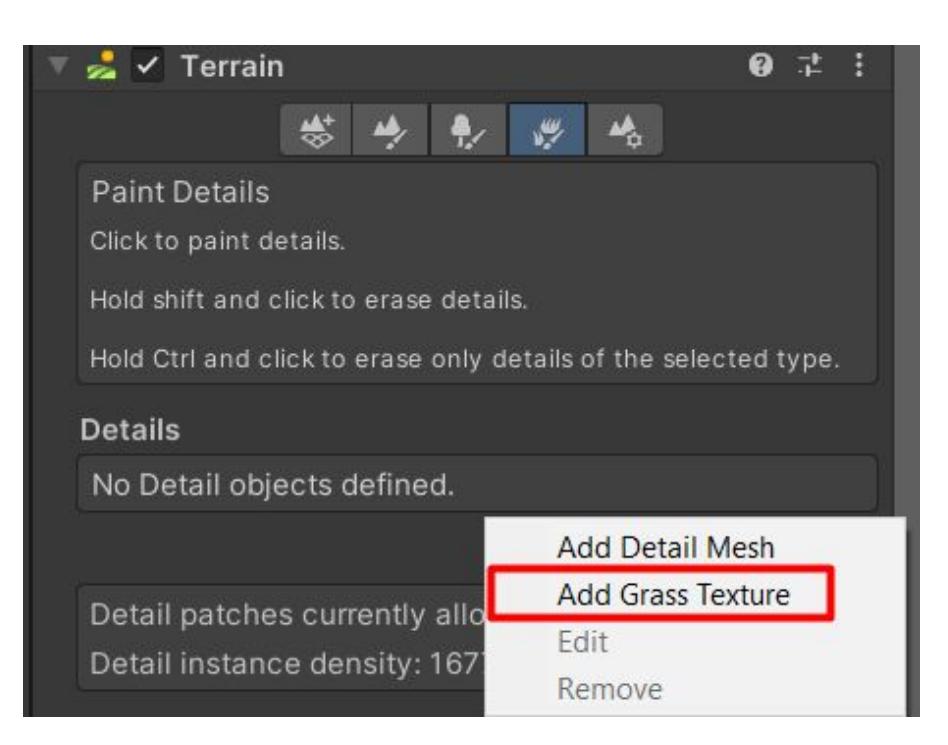

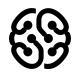

## **Paint Details**

1 - Ссылка на текстуру травы. Следует нажать и выбрать png текстуру.

- 2 Минимальная ширина травы
- 3 Максимальная ширина
- 4 Минимальная высота
- 5 Максимальная высота
- 6 Зерно распределения травы. Задается случайное или выбранное.
- 7 Разброс травы друг от друга
- 8 Пробелы в траве от краев прорисовки
- 9 Обычный (здоровый) цвет травы
- 10 Цвет грязной травы

11 - Будет ли данная текстура травы всегда смотреть в камеру. Такая механика называется billboard.

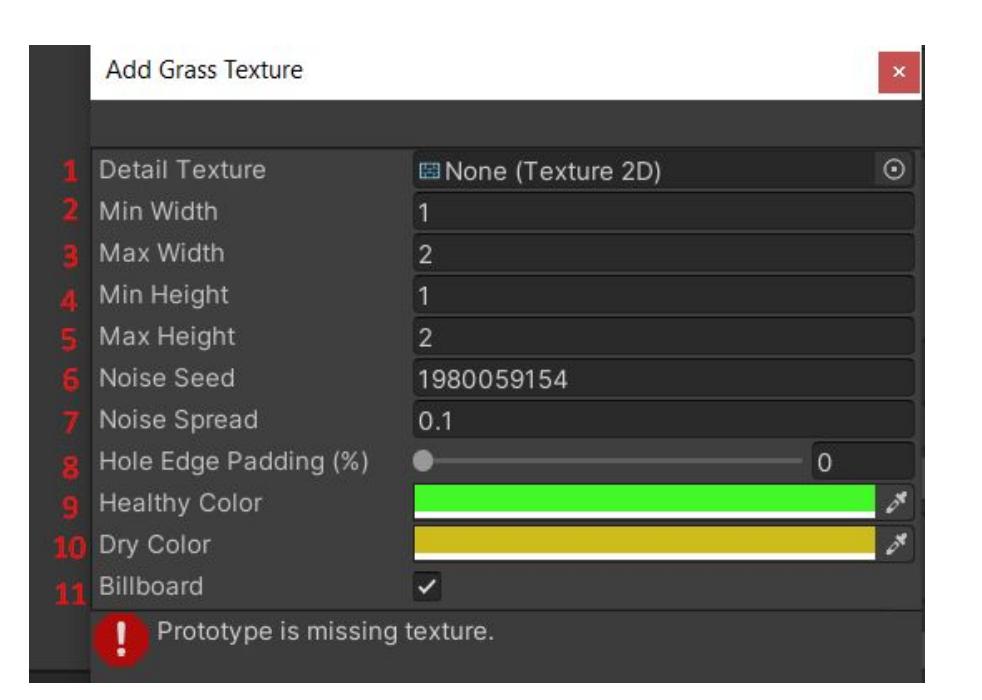

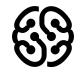

Название курса | Тема урока

## **Terrain Settings**

Настройки террейна. Описание всех настроек по ссылке -

https://unityhub.ru/manual/terrain-OtherSettings

Рассмотрим те, которые могут пригодится прямо сейчас:

- 1 Включить\отключить показ деревьев и деталей
- 2 Расстояние, на котором показывается трава
- 3 Расстояние, на котором показываются деревья
- 4 Ширина террейна
- 5 Длина террейна
- 6 Высота террейна

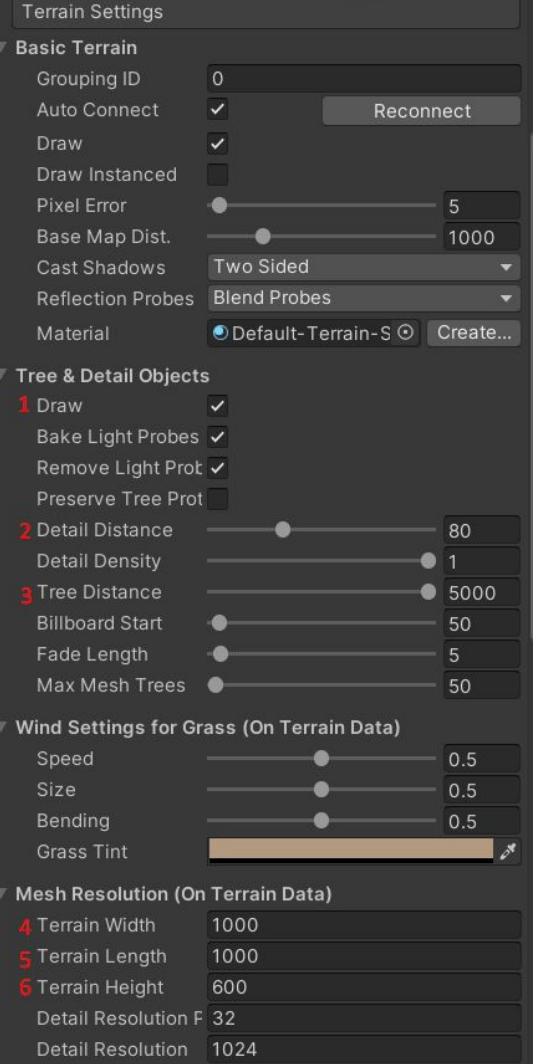

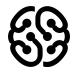

# **Советы по левел-дизайну на террейне**

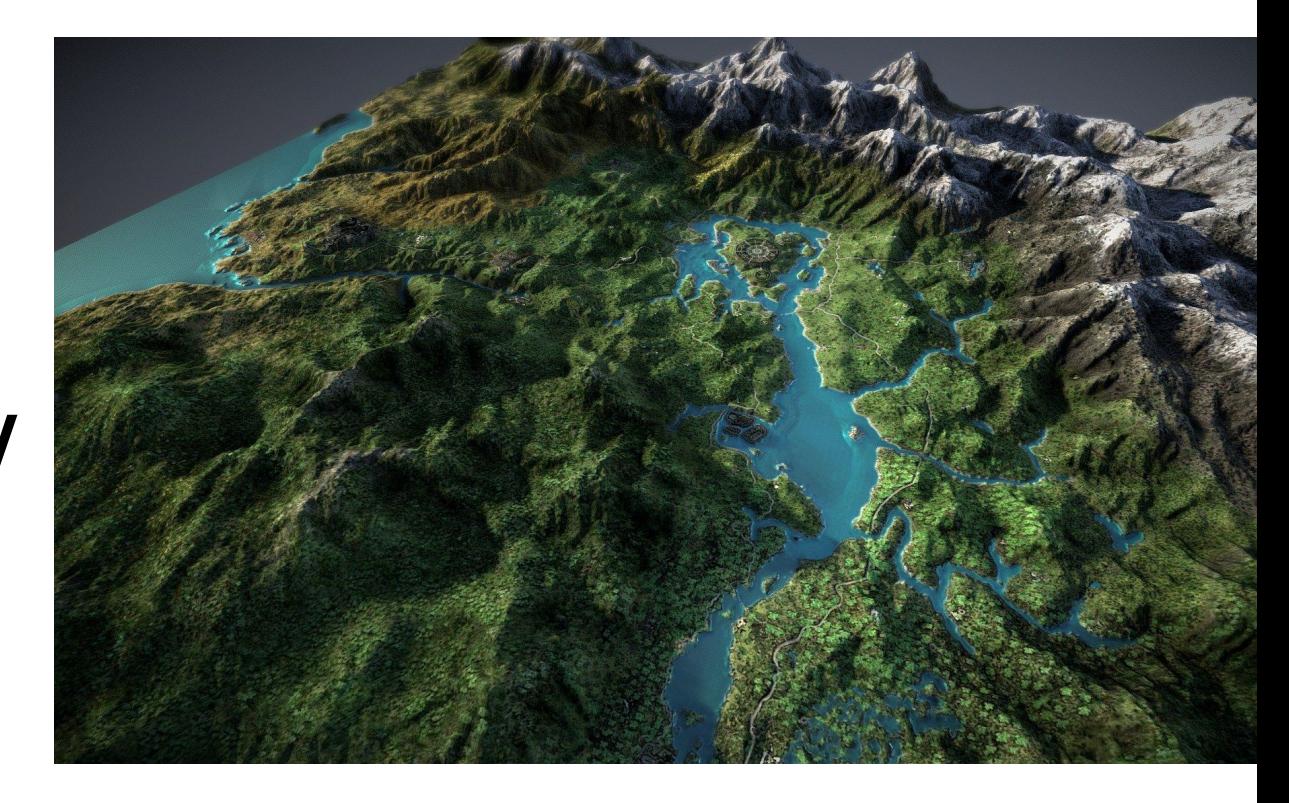

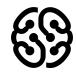

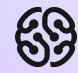

# **Используйте дополнительные**

**- не природные ассеты.**

Хоть мы сейчас говорим и про ландшафт, не забывайте что еще лучше он будет смотреться вместе с домами, постройками, дорогами и прочими деталями.

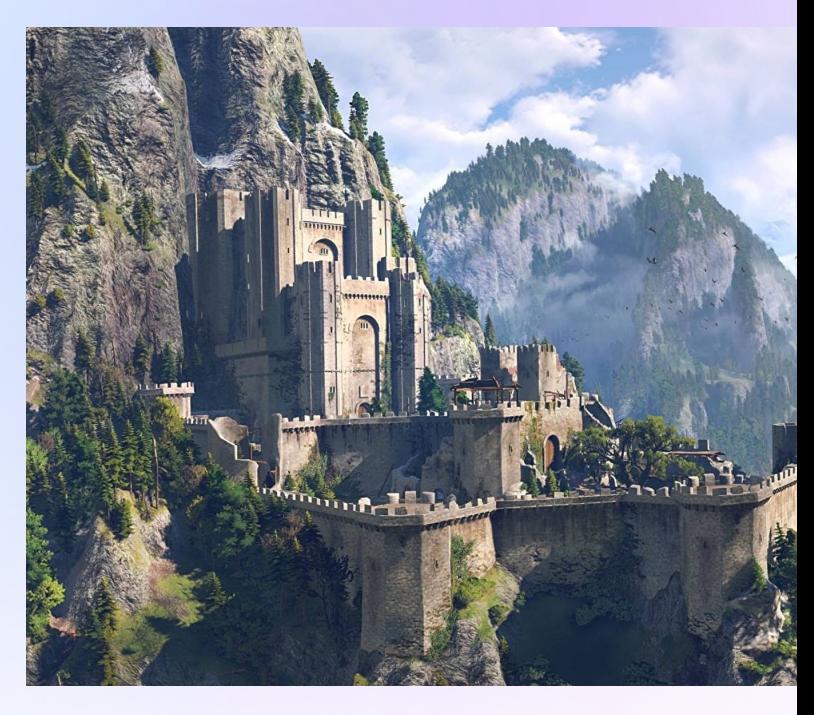

#### **Используйте примеры (референсы) из других игр**

Все великие художники начинали с того, что перерисовывали картины и в момент перерисовки изучали стиль и учились. Возьмите отличный пейзаж из другой игры и попробуйте его повторить (в этом нет пиратства!)

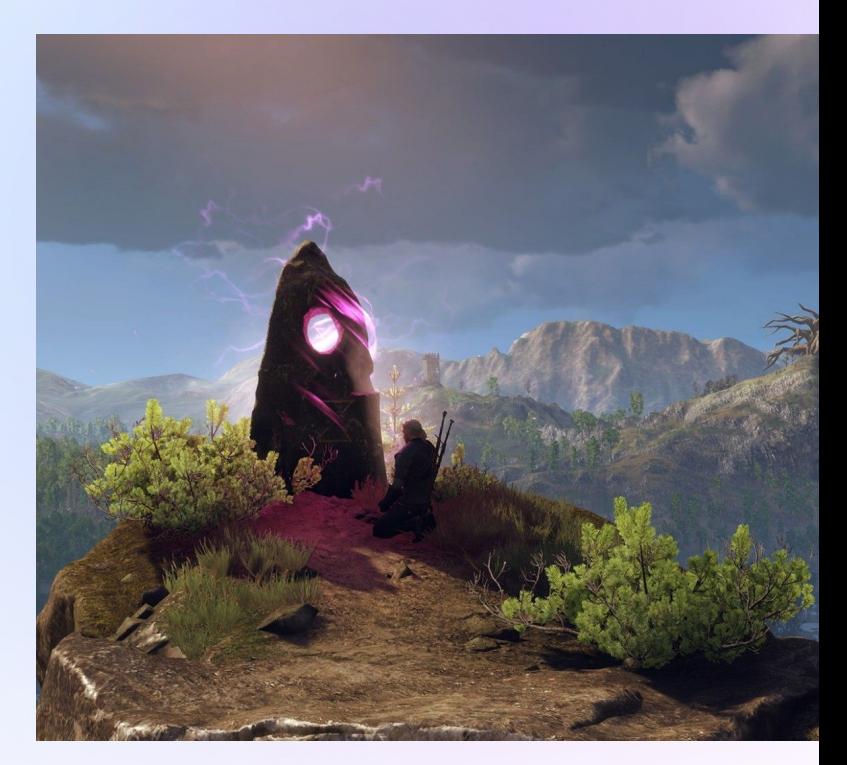

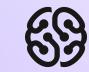

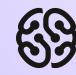

#### **Фокусные точки**

В игре Bad Company 2 на локации используются гигантские ветрогенераторы, которые постоянно забирают взгляд и внимание на себя.

Ветрогенераторы разбросаны по всей карте. Помимо того, что они являются запоминающимися ориентиром и действительно практичным **фокусом**: глядя на них, игроки наблюдают за небом и, таким образом, напоминают себе о необходимости быть осторожными с вертолетами в этой локации,

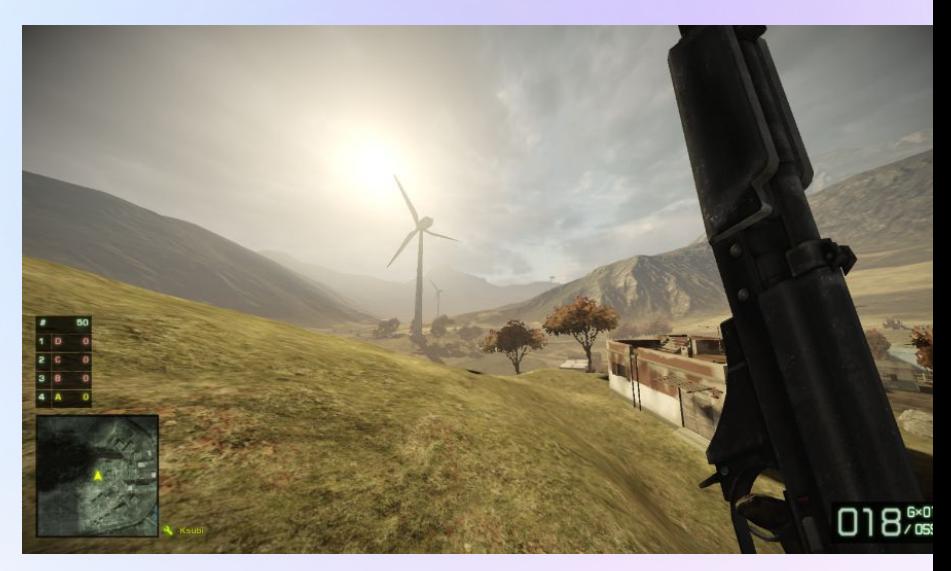

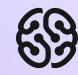

#### **Фокусные точки**

Простая фокусная точка может кардинально изменить восприятие уровня.

Поместите фокусные точки туда, куда вы хотите направить взгляд игрока. С этого момента вам просто нужно выбрать, как сделать так, чтобы они выделялись. Проще всего впадать в крайности: сделать нечто большое, яркое, цветное.

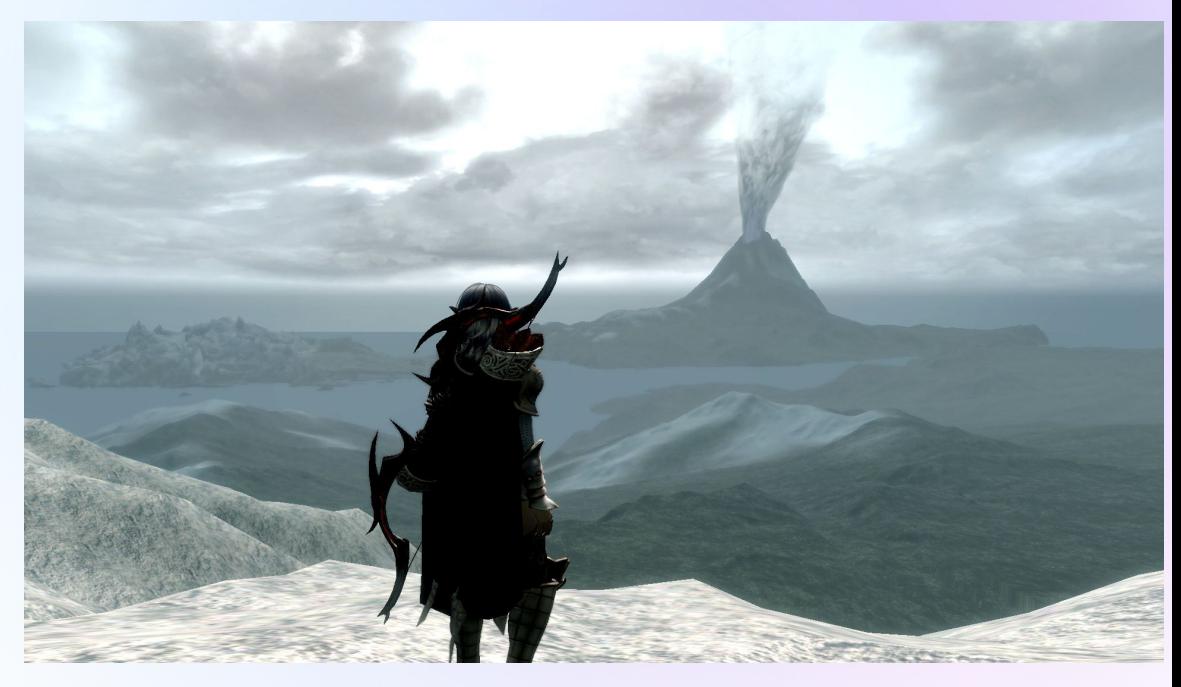

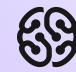

#### **Установите некоторые границы**

Границы — это способ показать игрокам, когда они переходят из одной зоны в другую. Существует два типа границ — мягкие границы и твердые границы.

Твердые границы могут использоваться для обозначения зоны неожиданности или активности противника. Вы не хотите, чтобы игроки знали, что находится внутри, и хотите, чтобы они четко понимали, что меняют местоположение.

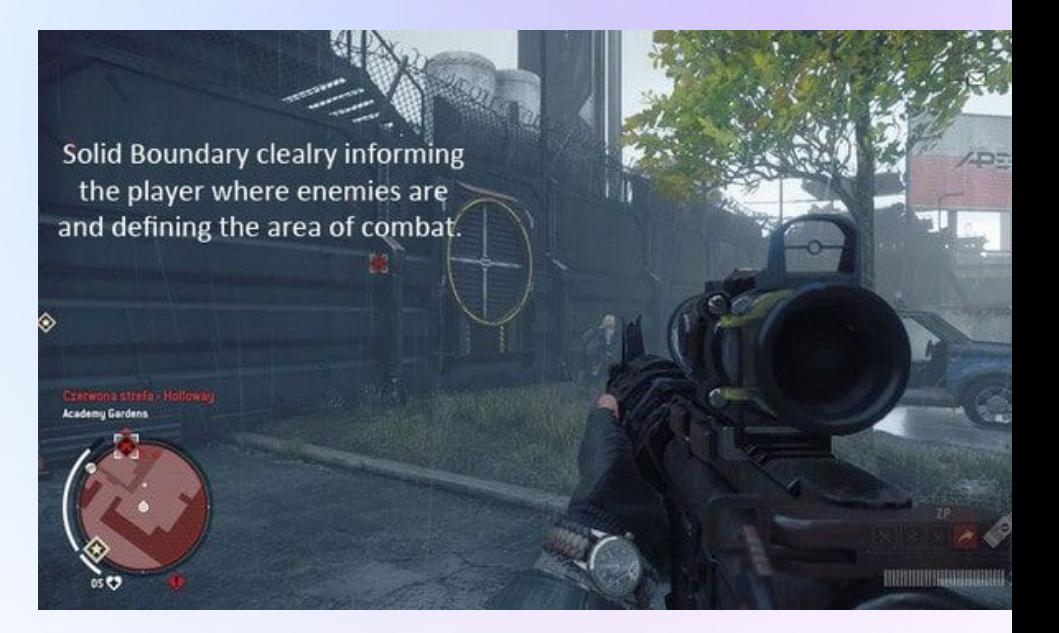

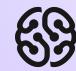

#### **Дайте игрокам хорошую отправную точку**

От того, как игроки попадут в зону, будет зависеть их первый шаг. Начинайте игроков с правильного направления и убедитесь, что их стартовая позиция дает им визуальные подсказки и варианты действий.

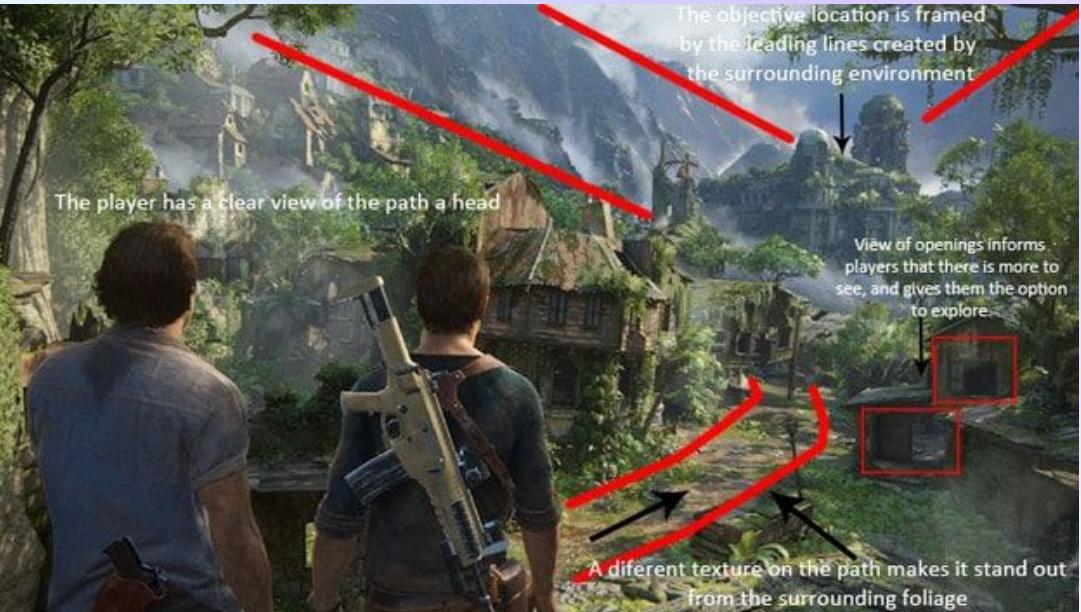

## **Важное напоминание**

Мы делаем игру, в котором будет **2 уровня**:

- С космическим кораблем в космосе
- С террейном на земле

Придумайте то, как их можно связать сюжетно. Например, можно сделать чтобы в начале игры мы летели на корабле, сбивали астероиды в потом садимся на планету и продолжаем играть уже за человека. Или наоборот начинаем с земли, садимся на корабль и дальше появляемся уже в космосе.

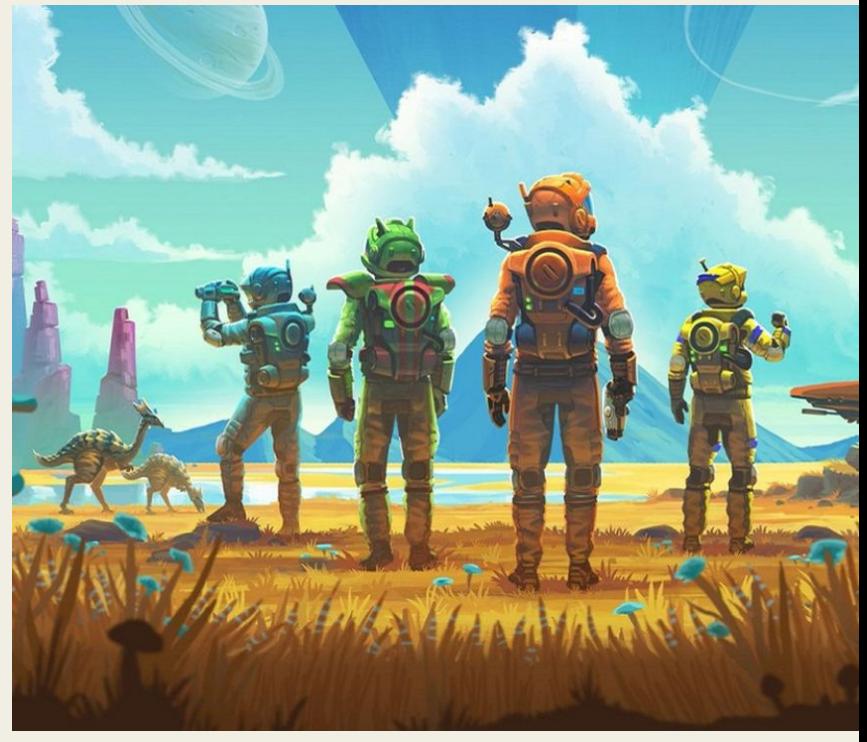

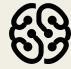

#### **Практика**

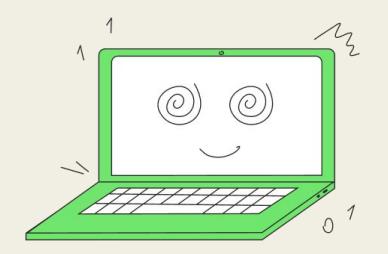

Создайте террейн и разместите ассеты так, чтобы вся карта была бы логическим продолжением вашей игры про космический корабль. Используйте как минимум 3 совета из тех, которые мы вам дали. Удачи!

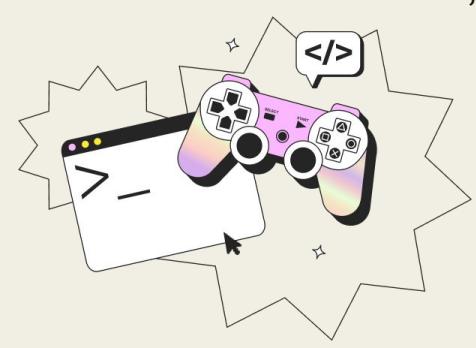

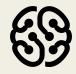

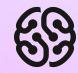

# **Время вопросов!**

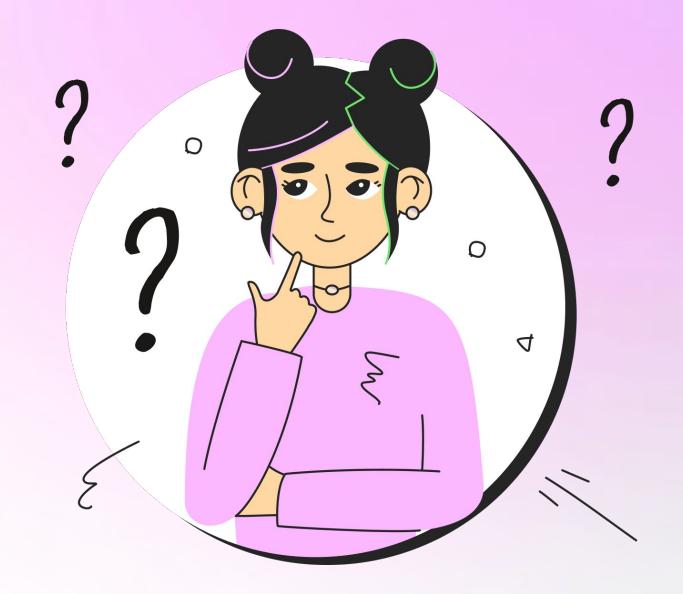

#### **Что будет на следующем занятии:**

- Изучим что такое рендеринг и шейдеры
- ▟ Научимся пользоваться инструментом для создания эффектов в Unity
- $\bullet$ Создадим несколько эффектов для нашей игры!

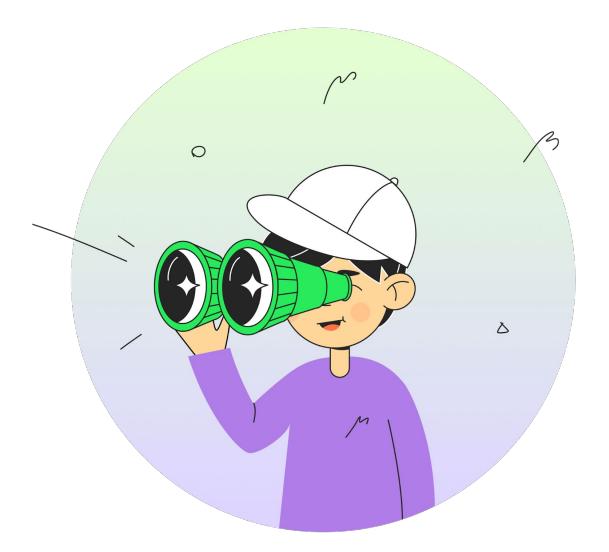

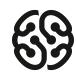

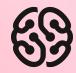

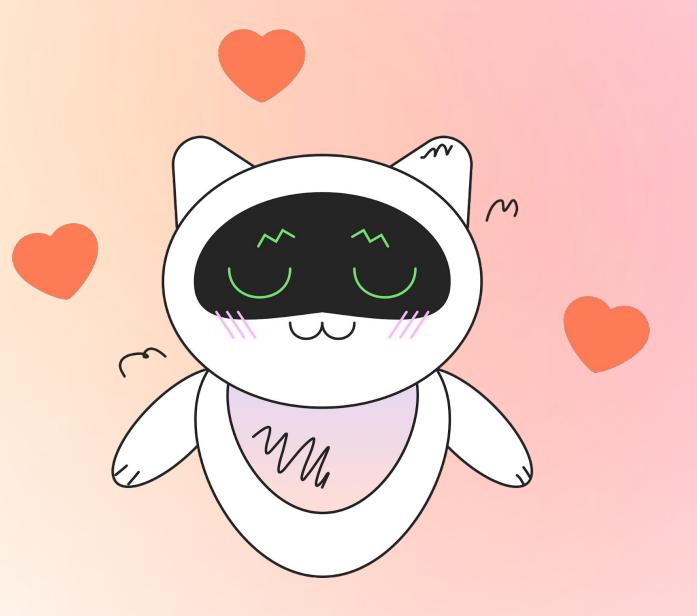

Заполни, пожалуйста, форму обратной связи по уроку

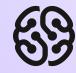

# **До встречи!**

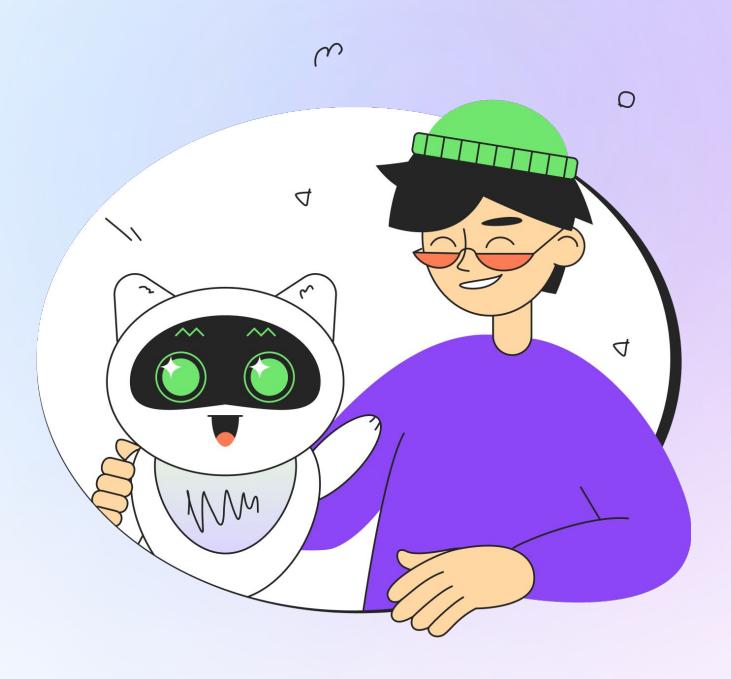

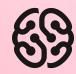

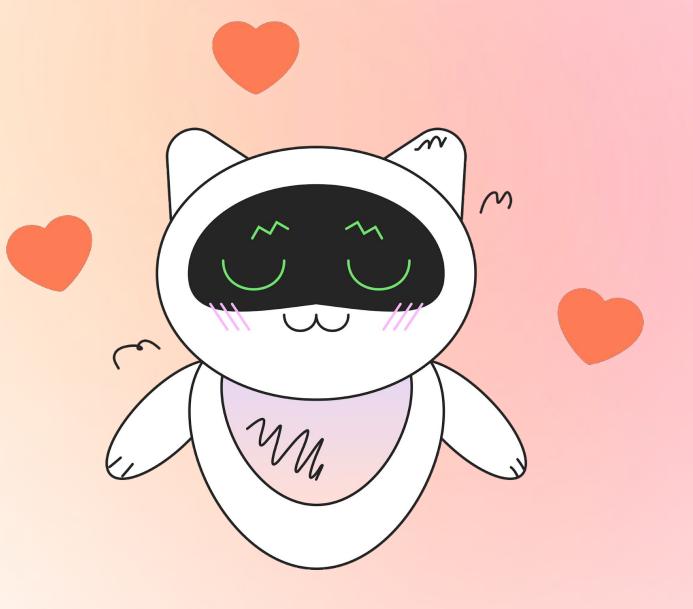

#### **Напоминание для преподавателя**

- **Проверить заполнение Журнала**
- **Заполнить форму Т22**